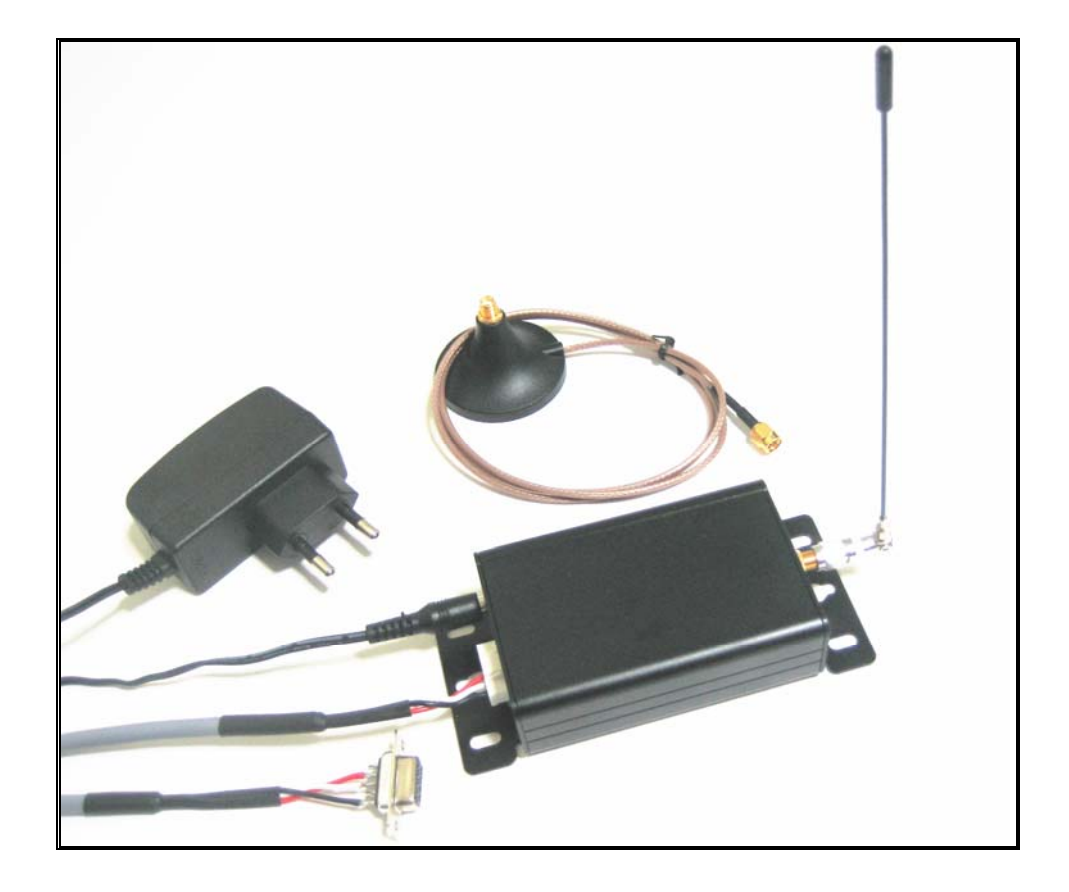

WAM-424MR 제품 사진

구성품(본체, 아답터(5V @1A), 통신 케이블, 안테나 및 연장 케이블)

## EM Tech

대전 대덕구 대화동 289-1 공구상가 5 동 227 호

TEL: (042) 623-4470

http://www.wgmsk.com

**© EM Tech, Proprietary Information TEL: (042)-623-4470** 

## **1.** 개요

WAM-424MR 는 424MHz 대역을 사용하는 멀티 채널 무선모듈(WAM-424XWS)을 사용한 무선 모뎀으로 PC 의 시리얼(COM) port 나 RS-232C 통신이 가능한 장비와 장비, 장비와 PC, PC 와 PC 간의 무선 데이터 통신에 사용할 수 있다.

### **2. WAM-424MR** 의 주요기능 및 규격

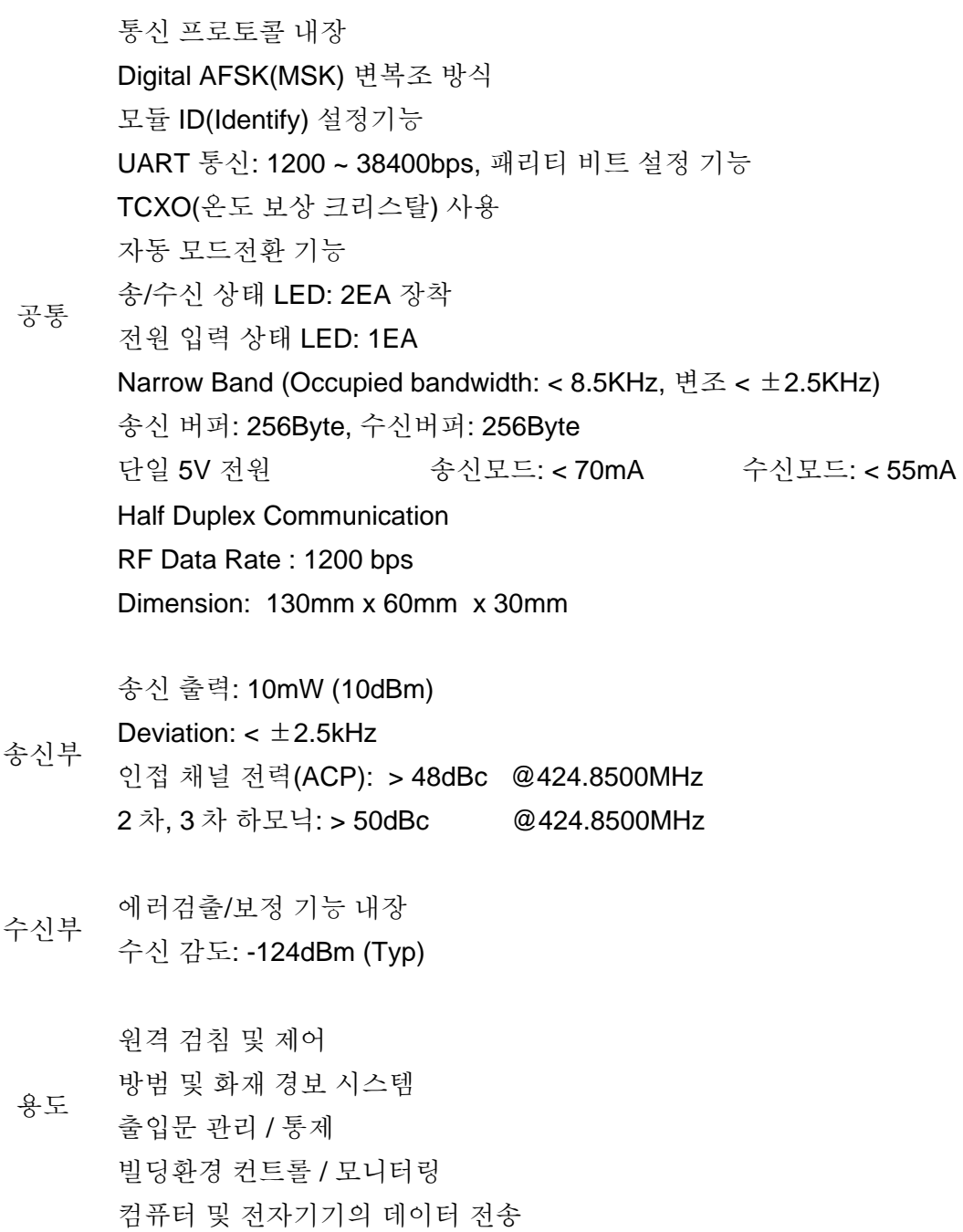

### **3.** 구성품

WAM-424MR 는 본체, 아답터, 통신케이블, 안테나와 안테나 연장 케이블로 구성이 되어 있다.

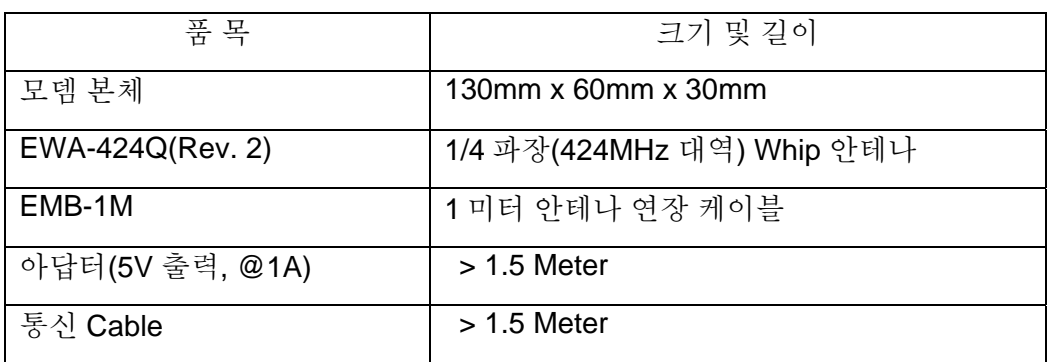

### **4.** 본체의전**,** 후면 구성

본체의 전면은 아답터의 플러그를 연결할 수 있는 전원 잭과 전원의 입력 상태를 표시해주는 적색 LED, 통신라인을 연결하는 커넥터(Molex 51067 과 53259 사용), 송/수신 상태를 표시해주는 녹색 LED 로 되어 있다. 후면은 안테나나 안테나 연장케이블을 연결할 수 있는 SMA 커넥터가 있다.

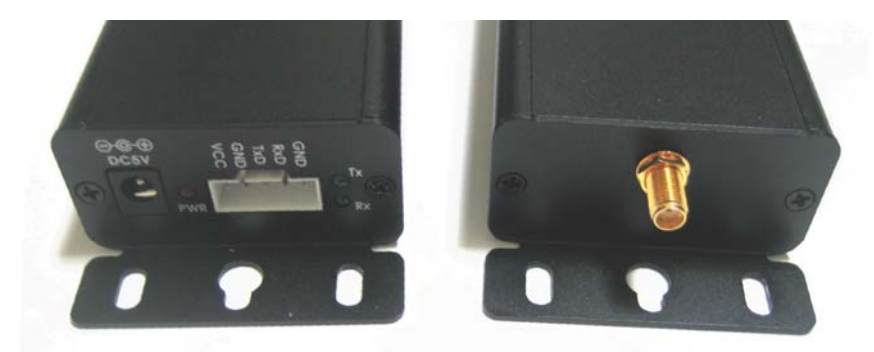

본체 전/후면 사진

※ 본체의 전원은 전원잭(DC 5V)이나 VCC 와 GND 단자를 통해서 입력이 가능하다. 아답터를 사용하는 경우에는 제품에 제공되는 아답터(5V @1A)을 사용하면 되고 VCC 와 GND 단자는 사용하지 않으면 된다. 아답터를 사용하지 않고 VCC(DC 5V)와 GND 단자를 연결해서도 사용할 수 있으며, 정상적으로 전원이 공급이 되면 PWR(적색) LED 가 On 된다.

### **5. DIP** 스위치 설정

모뎀의 설정에 관련된 8 극의 DIP 스위치는 본체의 하단(사진 참조)에 있다.

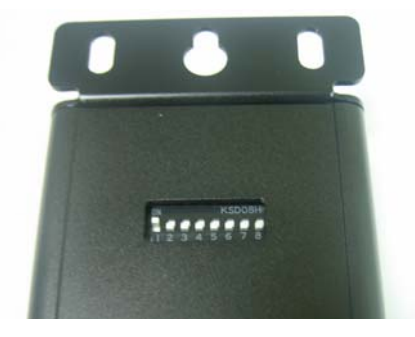

※ 스위치 On 상태: 스위치를 위(On)쪽으로 한 상태

※ 스위치 Off 상태: 스위치를 아래쪽으로 한 상태

※ 제품이 출하 시 SW1(EEPROM/DIP)만 On 상태로 출시된다.

[시리얼 통신: 9600bps 8-N-1, 송/수신 채널 주파수: 424.8000 MHz]

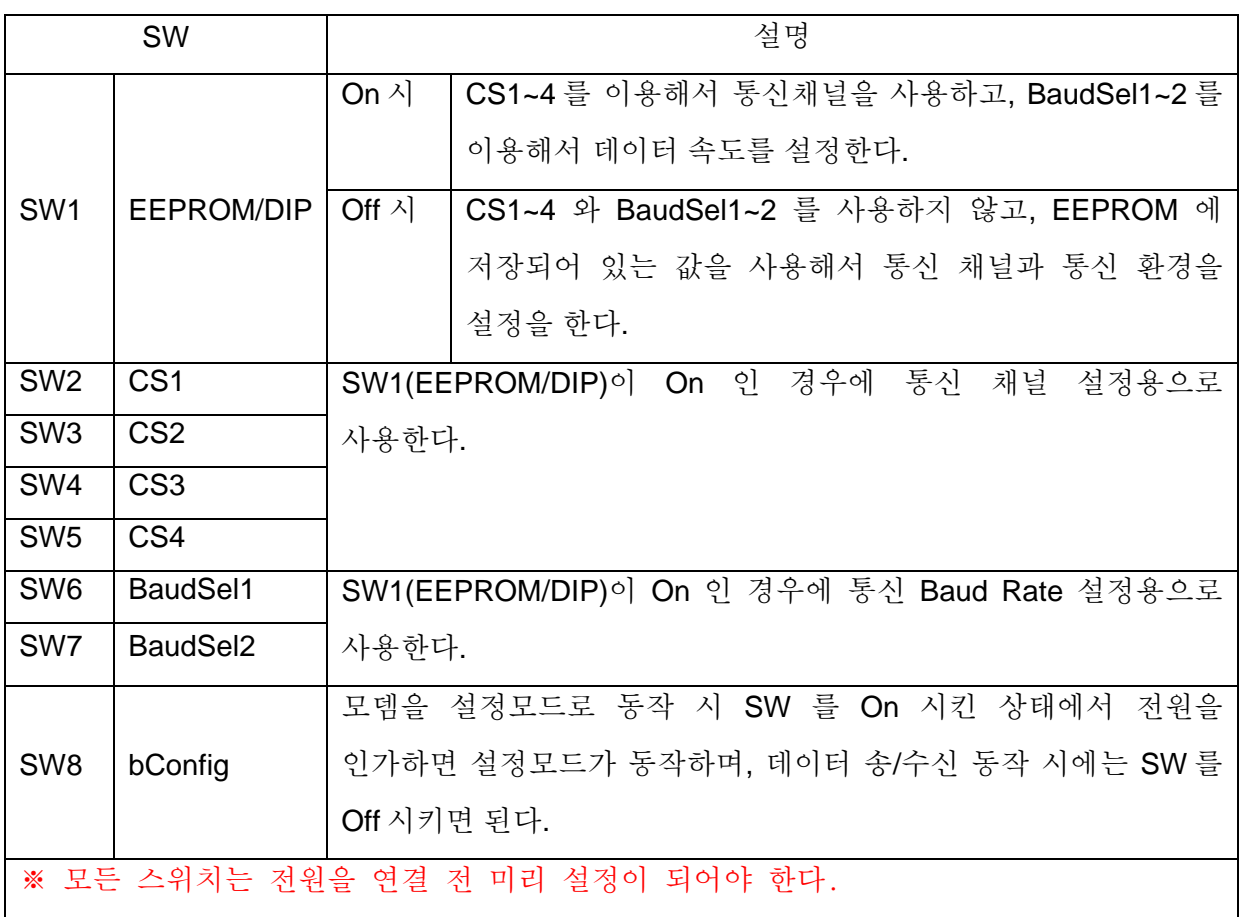

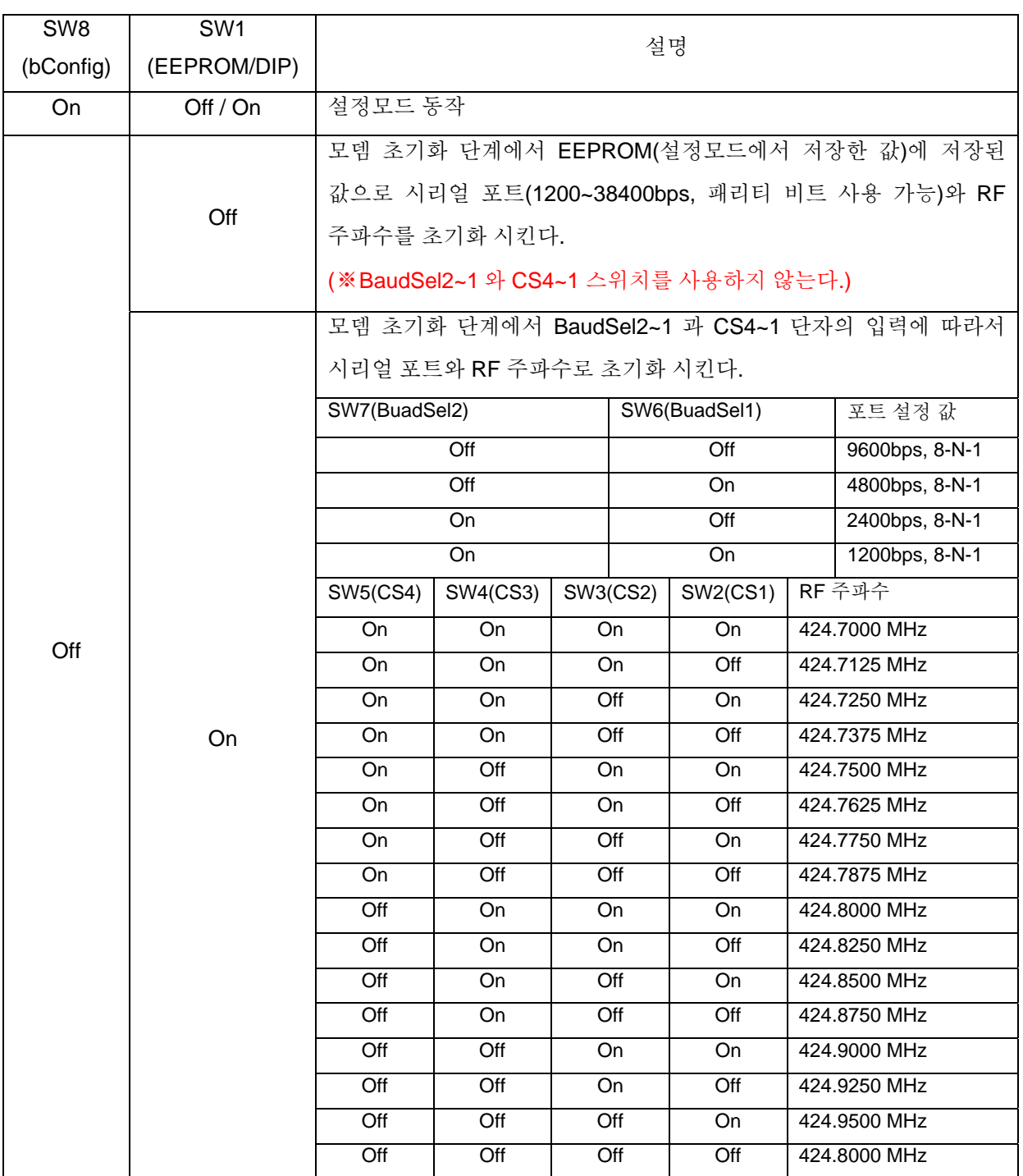

Table 1. DIP SW 설정 정보

### **6.** 설정모드

DIP 스위치의 SW8(bConfig)를 On 시킨 후 전원을 인가를 하면 EEPROM 에 설정 값을 Read/Write 할 수 있는 설정모드로 동작이 된다. EEPROM 에 설정할 수 있는 값은 모듈의 ID, Serial Port 초기화 관련 정보와 RF 채널 정보가 있다.

※반드시 전원을 인가 전에 SW8(bConfig)를 On 으로 설정 후 전원을 인가해야 설정모드로 동작하며, 일반 동작 상태에서 SW8 을 On 으로 변경해도 설정모드로 전환이 되지 않는다.

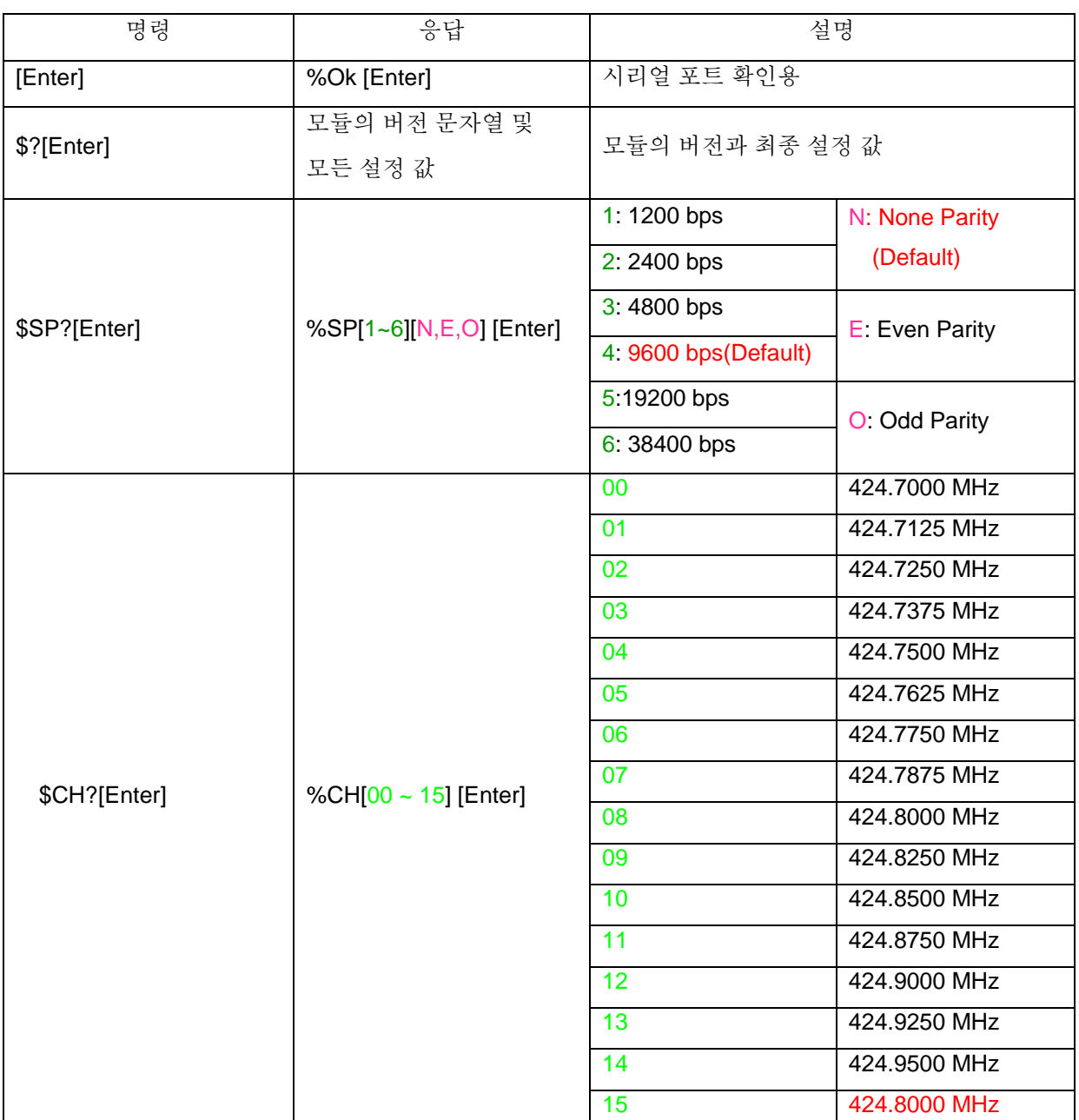

#### **6.1.** 설정모드 통신 프로토콜

**© EM Tech, Proprietary Information TEL: (042)-623-4470** 

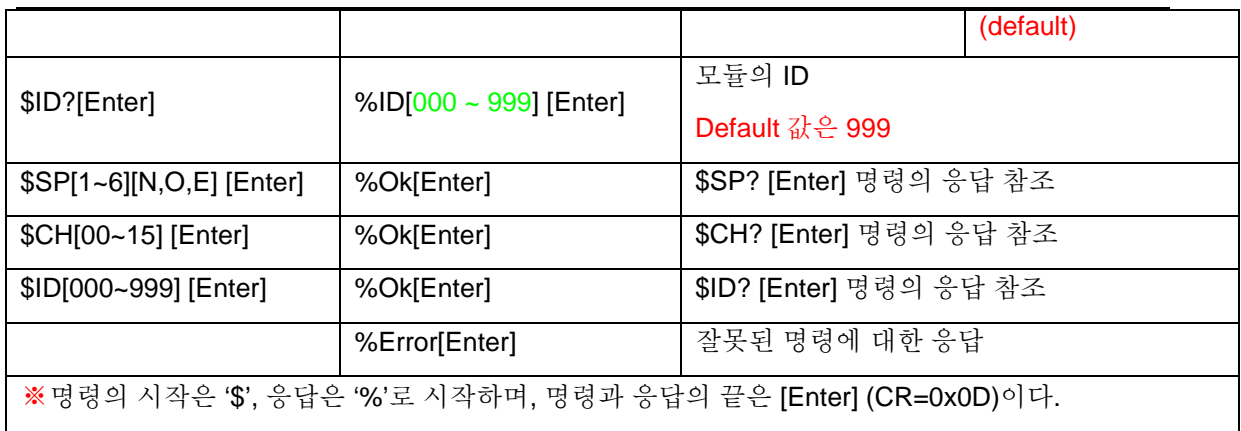

#### **6.2.** 하이퍼 터미널 이용 설정 방법

윈도우의 하이퍼 터미널을 실행 후 포트설정(9600 8-N-1)로 선택 후 확인 버튼을 클릭한다. (※설정모드에서는 Serial Port 가 9600 8-N-1 로 고정이 되어 있다.)

아래의 윈도우는 \$?[Enter]명령으로 모듈의 버전, 설정된 ID 값이 999, RF Channel 15 (424.8000MHz)과 시리얼 포트가 9600 8-N-1 로 설정된 값을 읽어낸 윈도우 이다.

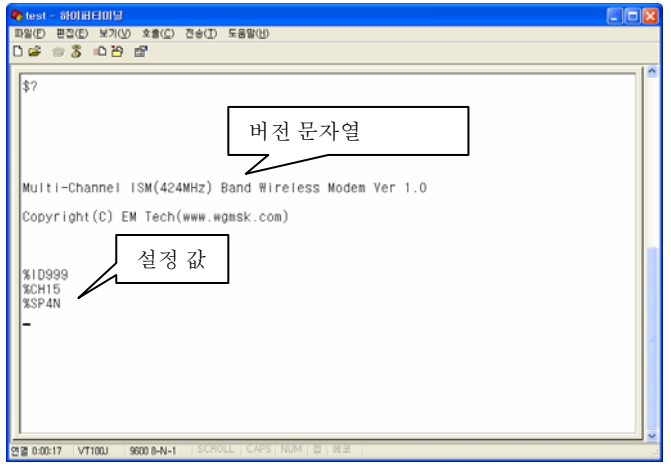

\$?[Enter]명령에 대한 응답

아래의 윈도우는

\$SP4N[Enter] 명령: 시리얼 포트를 9600bps None Parity 설정

\$ID123[Enter] 명령: 모듈 ID 를 123 으로 설정

\$CH10[Enter] 명령: RF 송/수신 채널 424.8500MHz 로 설정을 하는 경우 예이다.

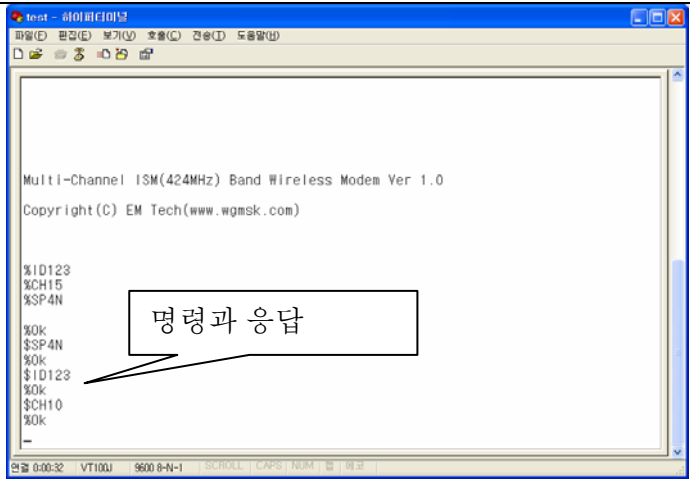

### **6.3. AfskTest.exe** 프로그램 이용 설정 방법

AFSKtest 프로그램 설명 참조(7.1.5절)

#### **7.** 데이터 송**/**수신 테스트

이 문서에서 데이터 송/수신 테스트는 AFSKtest.exe 프로그램과 윈도우의 하이퍼 터미널 프로그램을 이용하는 2 가지 방법에 대해서 설명을 한다.

#### **7.1. AFSKtest.exe** 프로그램 사용법

AFSKtest 프로그램은 무선 모듈(WAM-4xxXSS 모델)를 테스트할 수 있는 PC 용 프로그램으로 데이터 통신 프로토콜은 SLIP(RFC-1055)을 사용하고 있으며, 프로그램의 소스코드와 실행파일은 www.wgmsk.com의 자료실에서 최신 버전을 다운로드 받아서 사용하실 수 있다. 이 문서에서는 AFSKtest 프로그램의 Ver 1.0 를 기준으로 작성이 되었으며, AFSKtest 프로그램을 실행을 시키면 아래와 같은 화면이 나타난다.

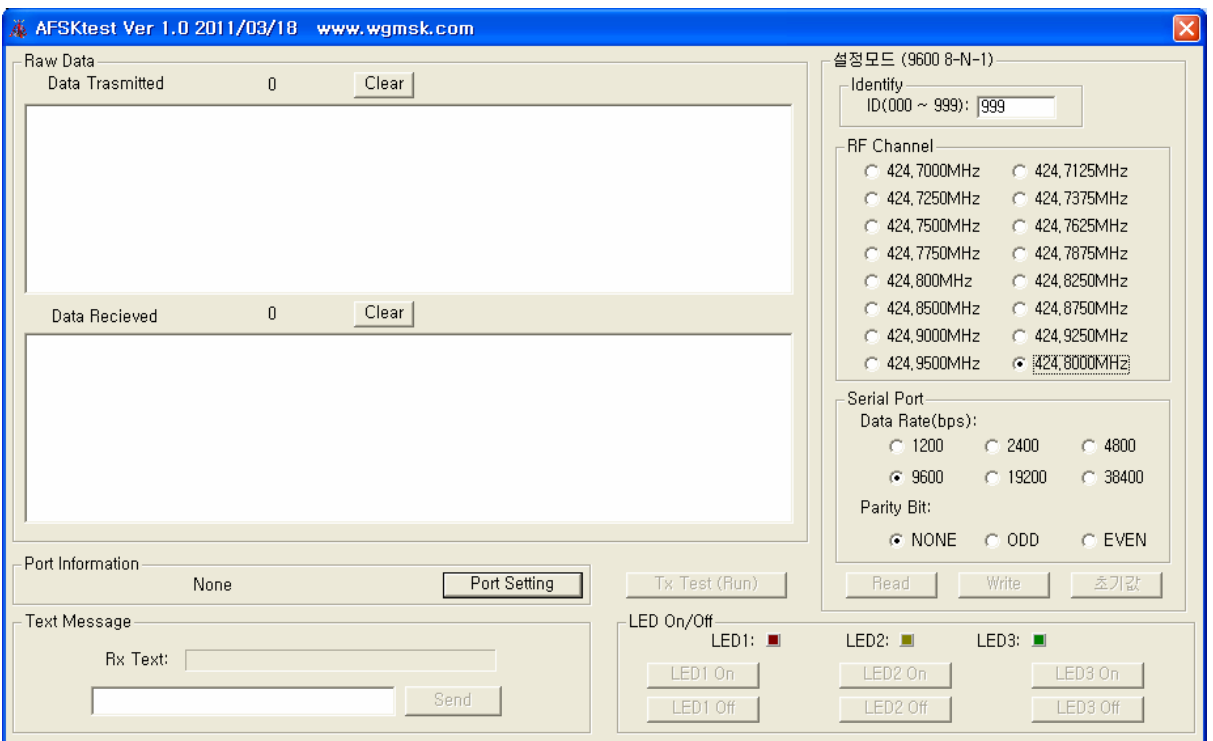

**Figure 1. AFSKtest** 초기화면

#### **7.1.1. Serial Port** 설정

"Port Setting" 명령버튼을 마우스로 클릭하여 Serial port 를 설정하는 화면이 나오면, 송/수신기와 연결된 COM Port, Baud Rate, Data Bits 등을 선택 후 Ok 버튼을 Click 하면 Port Information 에 설정된 상태가 디스플레이 된다.

※DIP 스위치 설정에 맞도록 시리얼 포트를 설정을 해야 한다. 포트 설정이 잘못되면 통신이 안 된다.

| <b>Port Setting</b>                                   |                                    |                         |                |                                               |                     |
|-------------------------------------------------------|------------------------------------|-------------------------|----------------|-----------------------------------------------|---------------------|
| <b>Baud Rate</b><br>$C$ 1200                          | $C$ 2400                           | 4800                    | $G = 9600$     | $C$ 19200                                     | 38400<br>o.         |
| Port<br>$\epsilon$ icomii<br>COM <sub>2</sub><br>COM3 | Data bits<br>G.8<br>Q <sub>1</sub> | Parity<br>$\subset$ ODD | $\subset$ NONE | Stop Bits<br>G <sub>1</sub><br>C <sub>2</sub> |                     |
| COM4<br>COM <sub>5</sub><br>COM6                      | C <sub>6</sub>                     |                         | C EVEN         |                                               | <b>OK</b><br>Cancel |

Figure 2. Serial Port Setting Window

#### **7.1.2.** 사용자 문자열 전송 테스트

아래의 그림은 사용자가 문자열을 직접 입력하여 송신 테스트를 확인할 수 있는 부분으로 문자열을 입력 후 Send 명령 버튼을 마우스로 클릭을 하면 입력된 문자열이 전송이 된다. 수신된 문자열은 Rx Text: 윈도우에 표시가 된다.

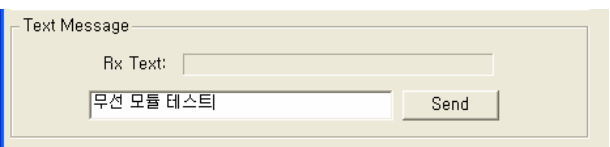

Figure 3. Text 문자열 송수신 테스트 부

#### **7.1.3. LED On/Off** 테스트

아래의 그림은 송신 쪽에서 LED1~3 의 On/Off 제어 테스트를 해 볼 수 있는 명령버튼들로 마우스로 해당 명령 버튼을 클릭을 하면 된다. 수신 쪽 프로그램에서 송신 쪽에서 보낸 LED1~3 의 On/Off 제어 명령을 수신한 경우에 LED 가 On/Off 되는 형태로 표시가 되는 부분이다.

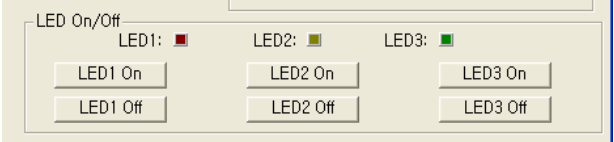

Figure 4. LED On/Off 테스트 명령 버튼 및 표시부

#### **7.1.4.** 자동 송수신 테스트

 "Tx Test(Run/Stop)" 명령버튼은 토글 형태로 되어 있어 (Run)으로 표시되어 있는 경우는 테스트를 멈춘 상태이고, (Stop)으로 표시된 상태는 테스트를 진행중인 상태를 나타낸다. 테스트가 진행중인 경우에 무작위 데이터를 비주기적으로 데이터를 연속적으로 보내는 테스트를 진행하며, 송신된 Packet 의 개수와 수신된 Packet 의 개수를 서로 비교하여 성능을 확인할 수 있다.

송신 쪽에서 송신 데이터는 아래의 그림과 같이 16 진수 형태로 송신된 Packet 의 개수와 데이터가 16 진수 형태로 화면에 표시가 되며, 송신된 Packet 의 개수는 Clear 명령 버튼을 클릭을 하면 0 으로 초기화된다.

| 憲 송수신 모드:AFSKtest Ver 1.0 2011/03/18<br>www.wgmsk.com                                                                                                    |
|----------------------------------------------------------------------------------------------------|
| Raw Data<br>Data Trasmitted<br>Clear<br>ĥ<br>20 29 23 BE 84 E1 6C D6 AE 52 90 49 F1 F1 BB E9 EB B3 A6 DB DD 3C D9 09 C0<br>20 OC 3E 99 24 5E OD 1C 06 B7 47 DE B3 12 4D C8 43 BB 8B A6 1F FA 64 C0<br>00.61<br>-82 01<br>09 38 25 1F 5D D4 CB FC 96 F5 45 3B 13 0D 89 0A 1C DB DD EB D2 C0<br>NN 61<br>82.01<br>20 5A 7D.<br>32 20 9A 50 EE 40 78 36 FD 12 49 32 F6 9E 7D 49 DC AD<br>-82.01<br>4F 14 60 36 C.O<br>NN 61<br>20.<br>20 44 40 66 D0 6B C4 30 B7 32 3B A1 22 F6 22 91 9D E1 8B 1F DA C2 A7 C0<br>00 61 82 01<br>ICO OO 61 82 01 20 CA 99 02 B9 72 9D 49 2C 80 7E C5 99 D5 E9 80 B2 EA C9 CC 53 58 6A C0 |
| Close<br>o                                                                                                    |

**Figure 5.** 송신 데이터 표시 부

수신 쪽에서 수신 데이터는 아래의 그림과 같이 16 진수 형태로 수신된 Packet 의 개수와 데이터가 16 진수 형태로 화면에 표시가 되며, 수신된 Packet 의 개수는 Clear 명령 버튼을 클릭을 하면 0 으로 초기화된다.

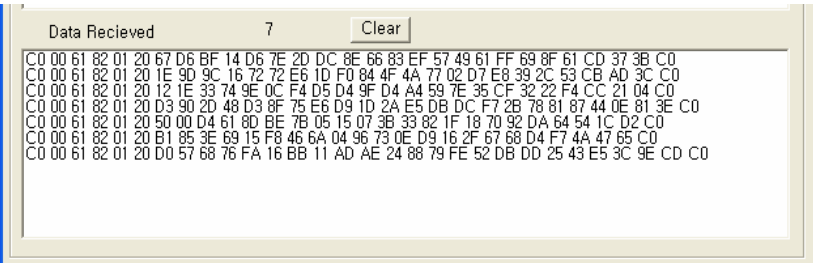

#### **Figure 6.** 수신 데이터 표시 부

#### **7.1.5.** 설정모드 실행

전원을 연결 전에 DIP 스위치 SW8(bConfig)을 On 상태로 전환 시킨 후 전원을 연결하면 모뎀이 설정모드로 동작이 된다. 시리얼 포트가 9600 8-N-1 이 아닌 경우에는 Port Setting 명령 버튼을 클릭하여 시리얼 포트를 9600 8-N-1 로 재설정을 한다.

(※설정모드에서는 Serial Port 가 9600 8-N-1 로 고정이 되어 있다.)

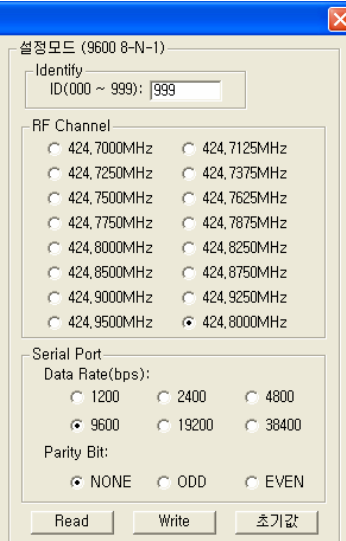

Identify 입력:

000 ~ 999 값을 입력할 수 있다.

(※ID 가 다른 모듈과는 통신을 할 수 없고, 주파수 혼선 시 유용하게 사용할 수 있다.)

RF Channel 선택:

15 개의 RF 채널 선택

(설정 값은 SW1(EEPROM/DIP)이 Off 상태일 때 사용)

Serial Port 설정:

송신/수신 모드에서 사용할 시리얼 포트의 설정 값

(설정 값은 SW1(EEPROM/DIP)이 Off 상태일 때 사용)

#### **7.1.5.1. Read** 명령 버튼

아래의 윈도우는 Read 명령 버튼을 클릭한 경우에 현재 EEPROM 에 저장된 값을 보여주는 윈도우 화면이다.

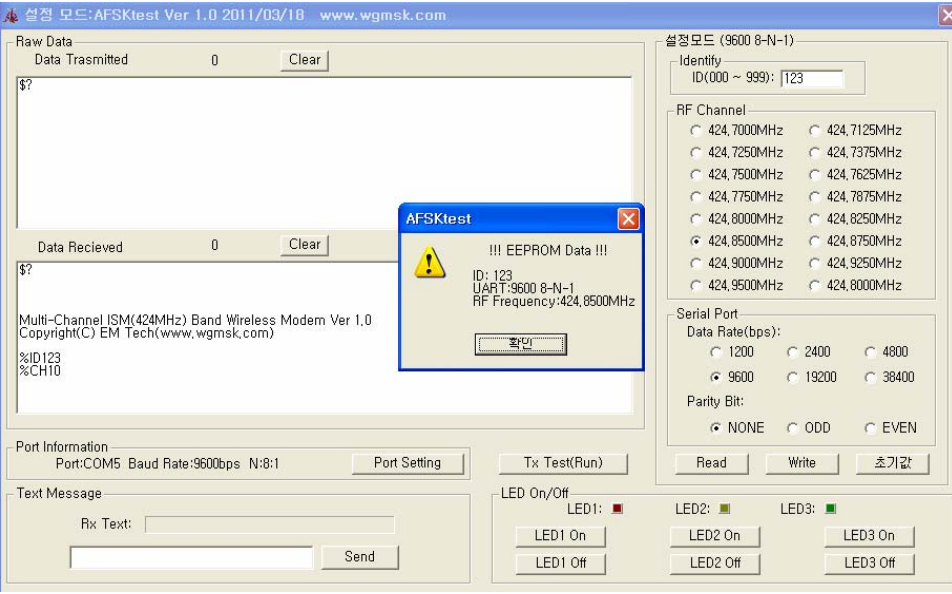

#### **7.1.5.2. Write** 명령 버튼

아래의 윈도우는 ID 를 123, RF Channel 를 424.8500MHz, Serial Port 를 38400 8-N-1 으로 선택 후 Write 명령버튼을 클릭한 화면이다.

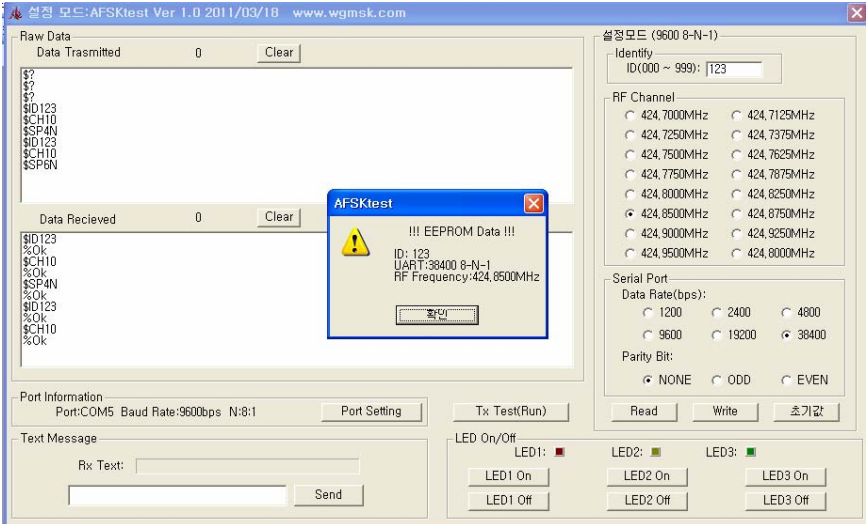

#### **7.1.5.3.** 초기값명령 버튼

제품 출하 시 설정된 값으로 ID: 999, RF Channel: 424.8000MHz, Serial Port 를 9600 8-N-1 로 Radio 버튼들을 초기화 한다.

### **7.2.** 하이퍼 터미널을 이용한 테스트 방법

(시작/모든 프로그램/보조 프로그램/통신/하이퍼 터미널 실행)

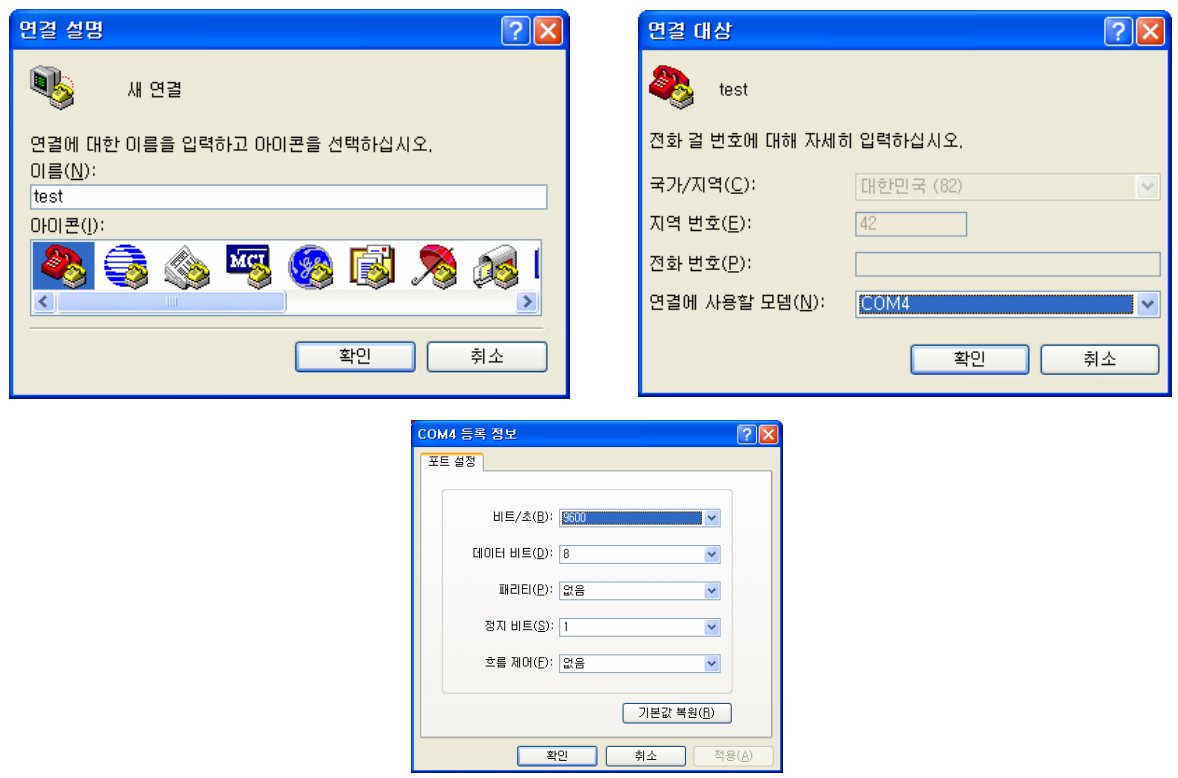

PC 에 연결된 COM 포트를 선택 후 COM 포트의 등록 정보를(9600 8-N-1)로 선택을 한다. ※DIP 스위치 설정에 맞도록 시리얼 포트를 설정을 해야 한다.

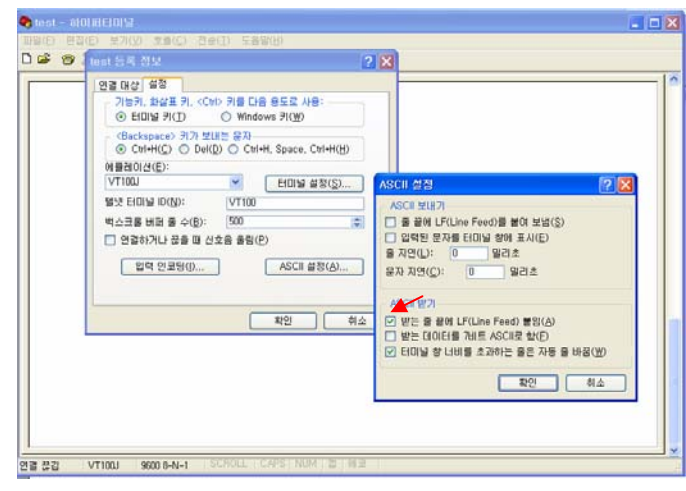

ASCII 설정 선택-받은 줄 끝에 LF 붙임 체크

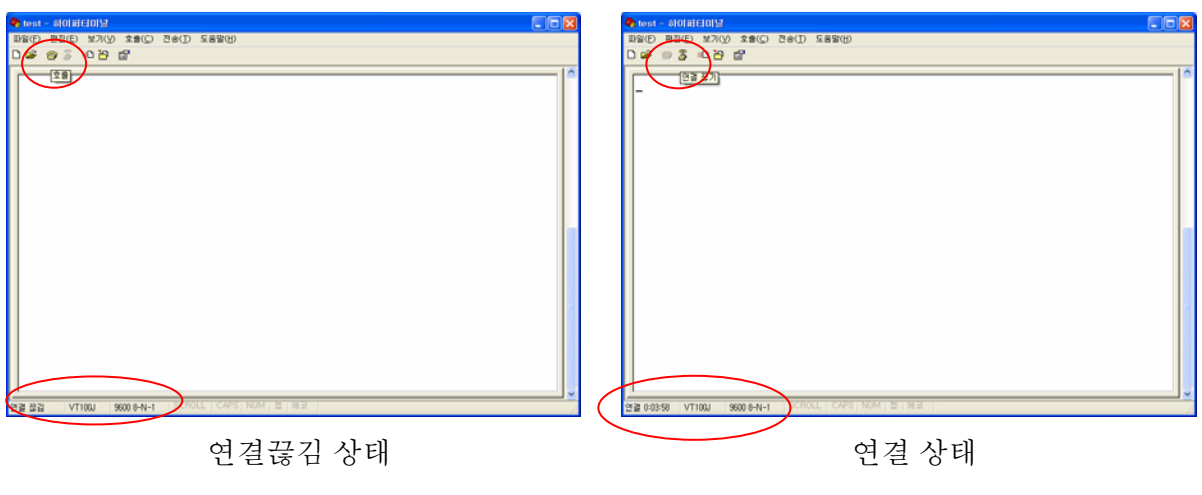

하이퍼 터미널 사용 시 연결/연결 끊김 상태 확인

※호출과 연결 끊기 아이콘을 이용하여 연결상태로 되어야만 데이터의 송/수신이 가능하다.

모뎀-A 하이퍼 터미널(모뎀-A)의 윈도우 창에서 테스트할 문자열(Test Ok!!!)을 입력을 한다. 다른 모뎀(모뎀-B)에 연결된 하이퍼 터미널 프로그램에서 입력한 문자열이 수신이 되는 지를 확인 한다.

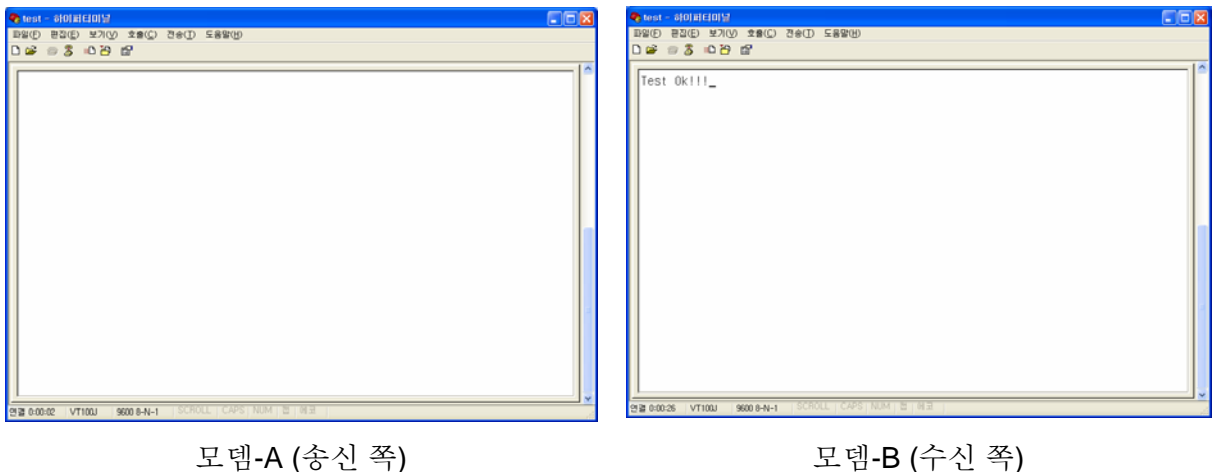

 (※실제로 데이터를 전송하는 하이퍼 터미널 상에는 입력한 문자열이 나타나지 않는다.)